第 26 回スカイスポーツシンポジウムでは、オンライン会議アプリに Cisco Webex Meetings を使用します。

#### 1. 事前準備

ご自身の PC 環境に Webex をインストールされていない方は、下記の Webex ダウンロード ページ下の「従来の Meetings アプリをお探しですか?」からアプリをダウンロードしてイ ンストールしてください。

Webex ダウンロードページ:https://www.webex.com/ja/downloads.html

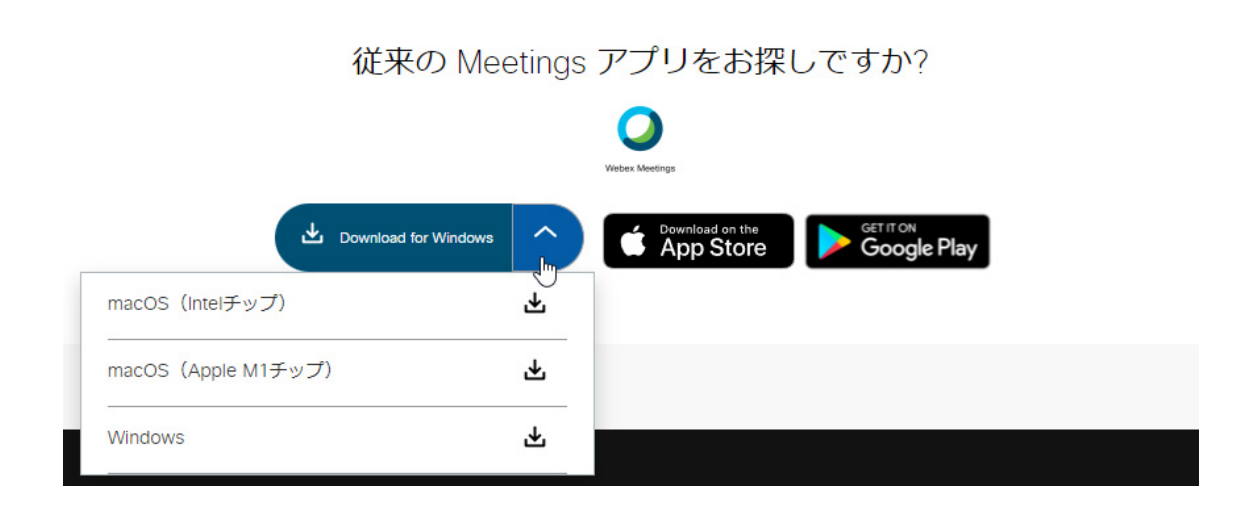

#### 2. ミーティングへの参加

参加登録時に指定されたメールアドレスに、Webex ミーティング招待状が届きます。その 中の「ミーティングに参加する」ボタンをクリックしてください。ボタンがクリックできな い場合は、「ミーティングリンクから参加する」に記載されているリンクにアクセスしてく ださい。

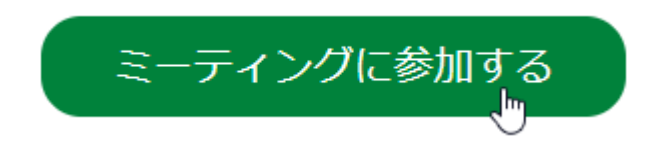

「ミーティングに参加する」ボタンをクリックすると、ブラウザが立ち上がり「Webex を 開きますか?」というプロンプトが表示されます。ここで「Webex を開く」をクリックし てください。Webex Meetings のアプリが起動し、「ミーティングに参加する」の画面が表示 されます。

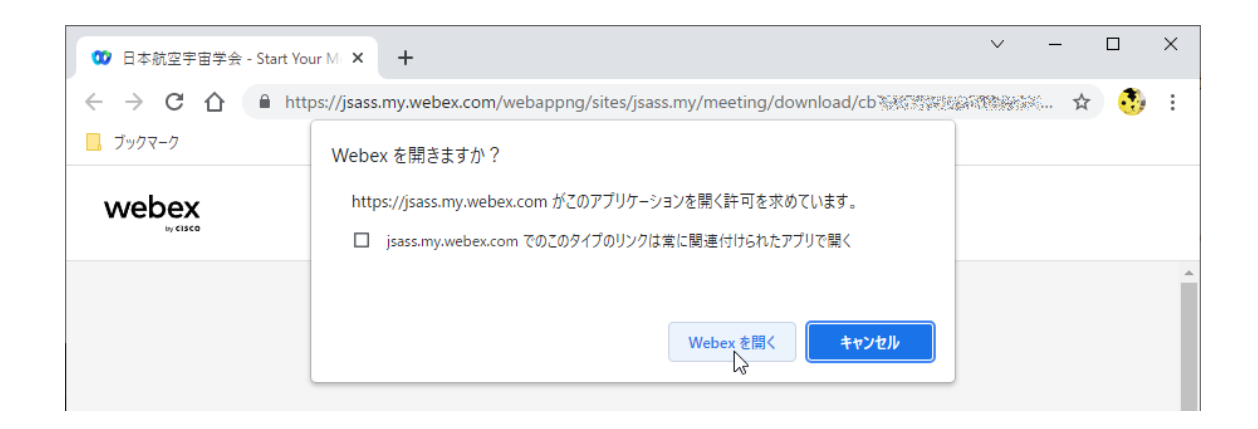

## 3. 名前、メールアドレスの入力

「ミーティングに参加する」の画面では、名前に「氏名(所属)」の形式で氏名と所属を入 力してください。この例では「大空花子(JAXA)」としています。メールアドレスには、参 加登録時に指定したメールアドレスを入力してください。入力内容にお間違いのないこと を確認し、「ゲストとして参加」のボタンをクリックしてください。

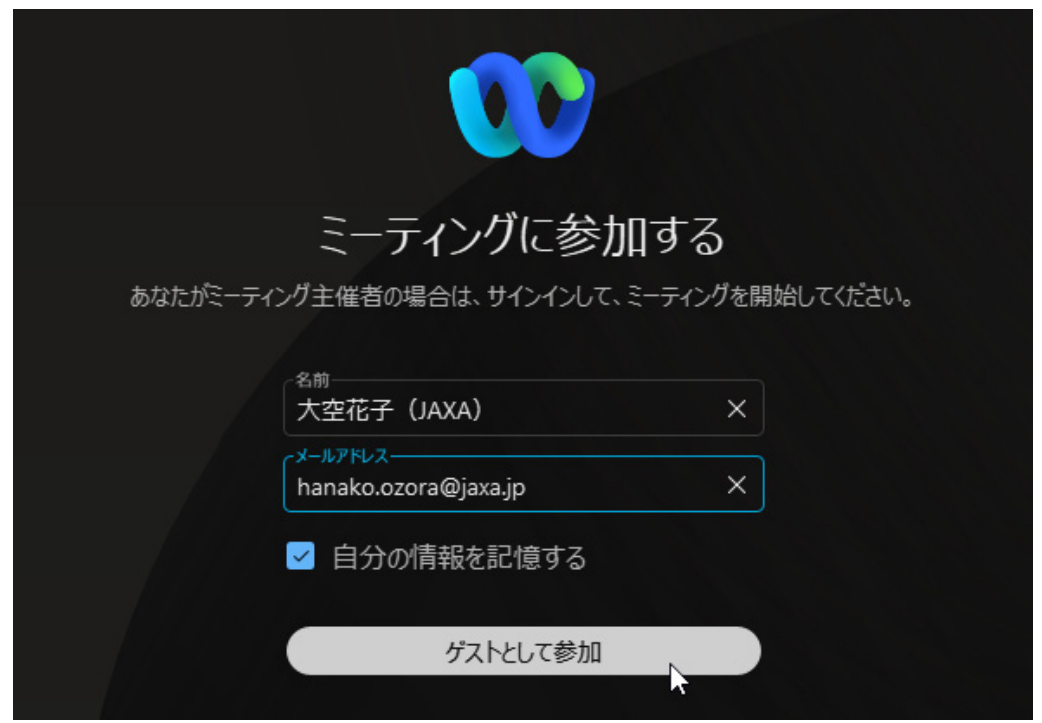

# 4. オンライン会場への入場

ゲストとして参加すると、オンライン会場への入口画面が表示されます。ここでは、下図の ようにマイクとカメラがオフになっていることをご確認ください。確認できましたら、「ミ ーティングに参加する」ボタンをクリックしてください。

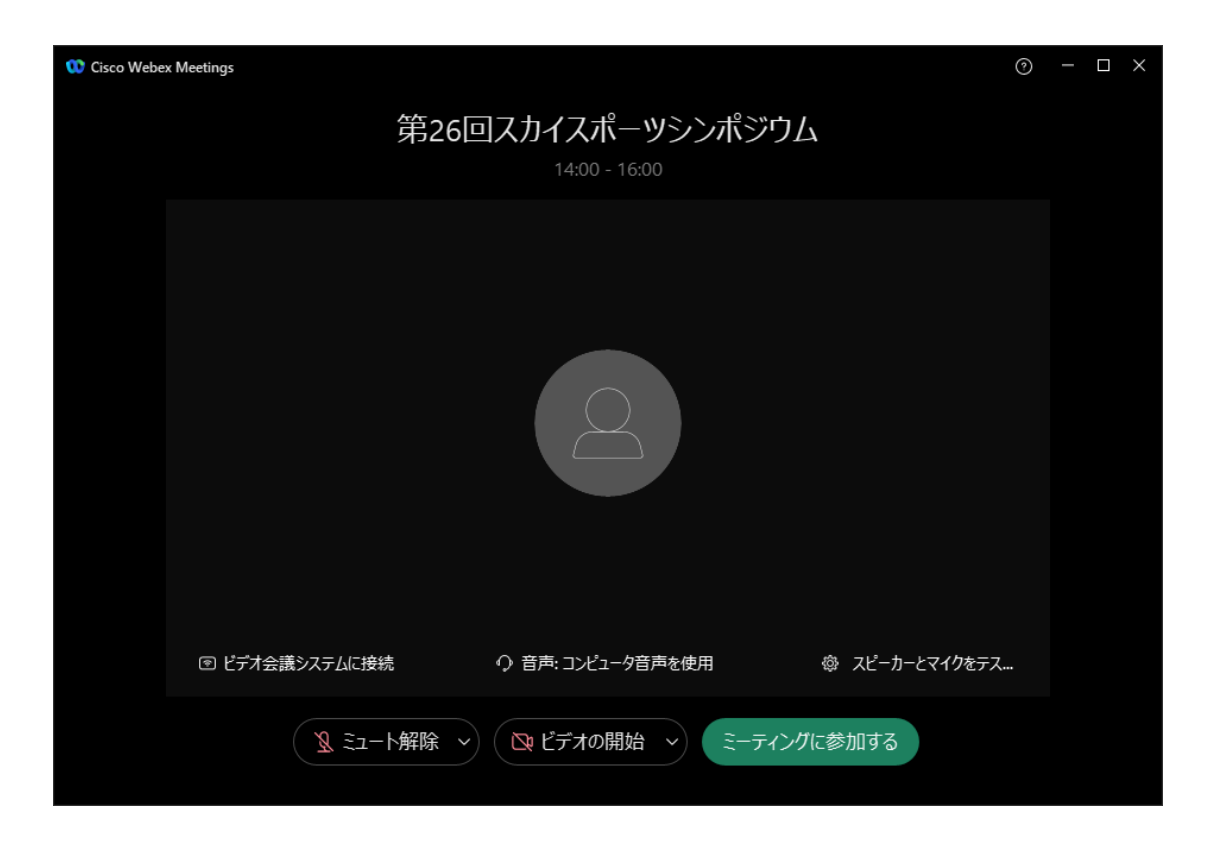

オンライン会場に入場すると、次のような画面が表示されます。

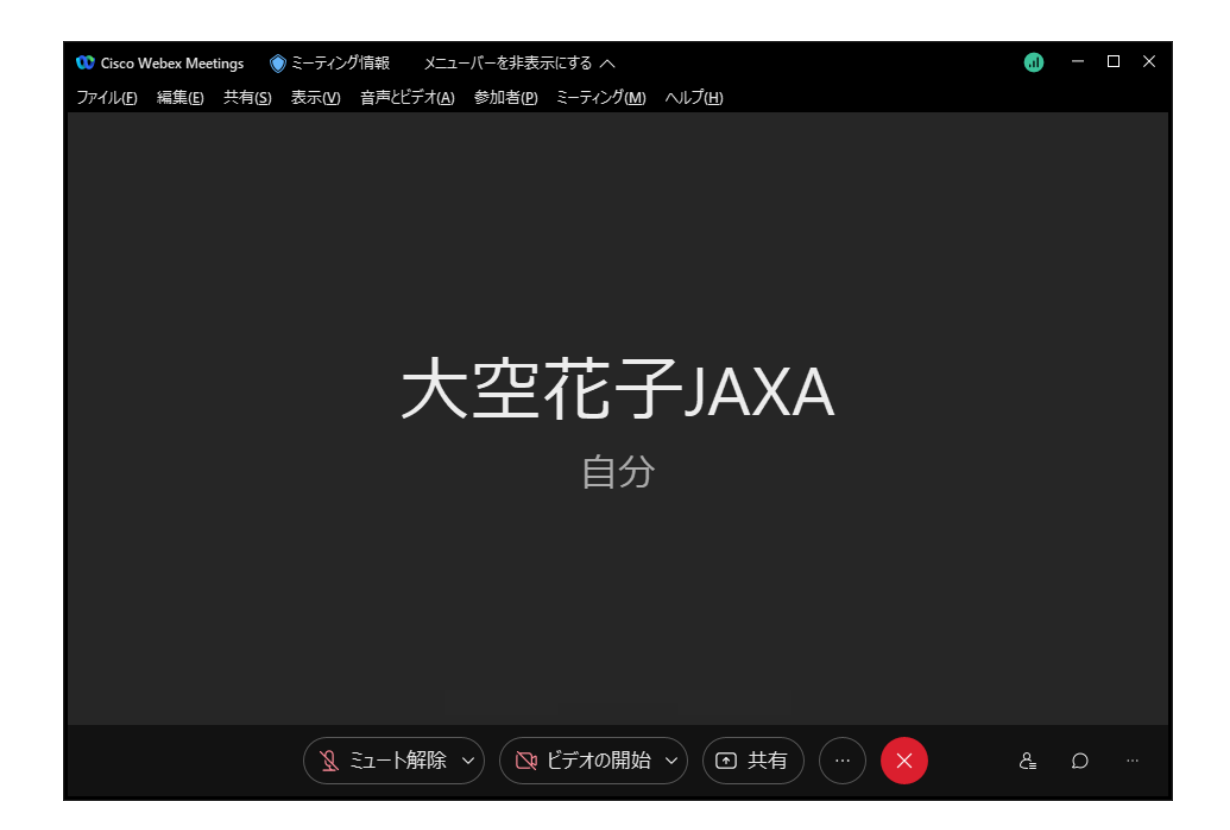

### 5. 講演者による発表

講演者は、自分の PC から発表資料を共有します。発表の順番となりましたら、マイクの ミュートを解除してください。公演中はビデオカメラをオンにして顔を映して発表するこ とを推奨します。マイクとビデオの準備ができましたら、共有する発表資料(Power Point など)を開いてから、「共有」ボタンをクリックしてください。

「コンテンツを共有」画面が開きますので、共有する画面か発表資料を選択し、「共有」 ボタンをクリックしてください。

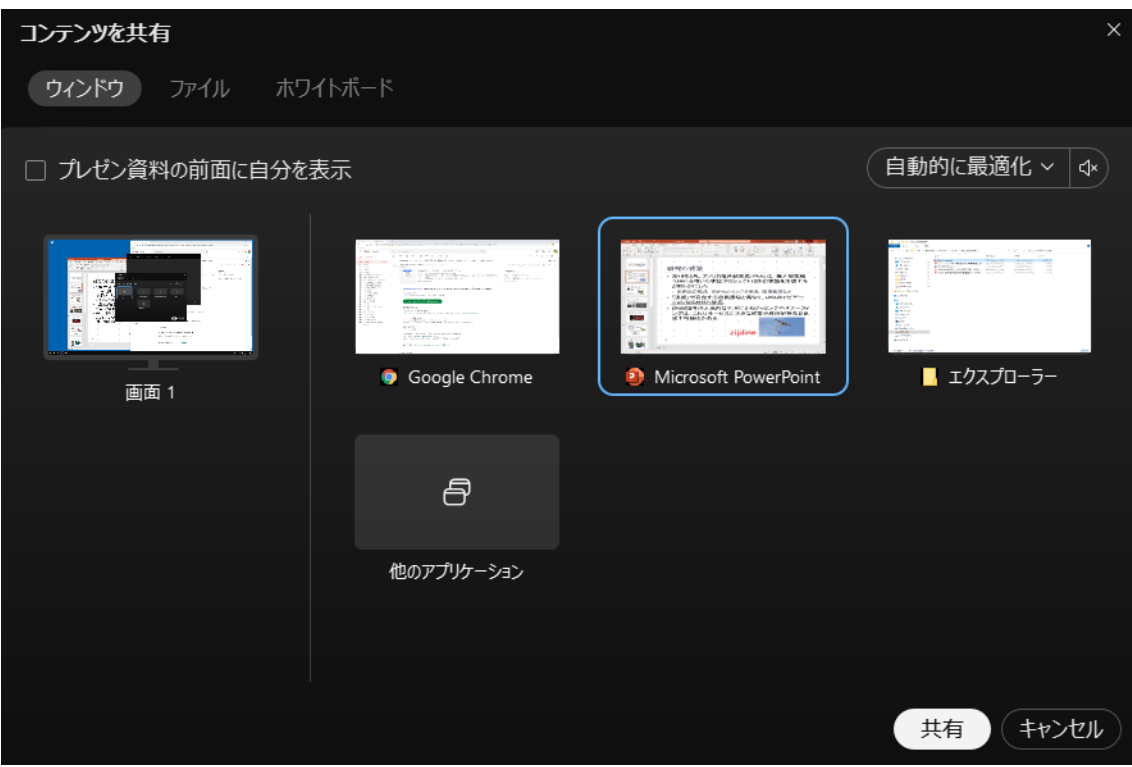

[注意事項] 発表資料に Power Point をお使いの場合は、「スライドショー」タブの「モニ タ」設定において、「発表者ツールを使用する」のチェックを外してからスライドショー を開始してください。

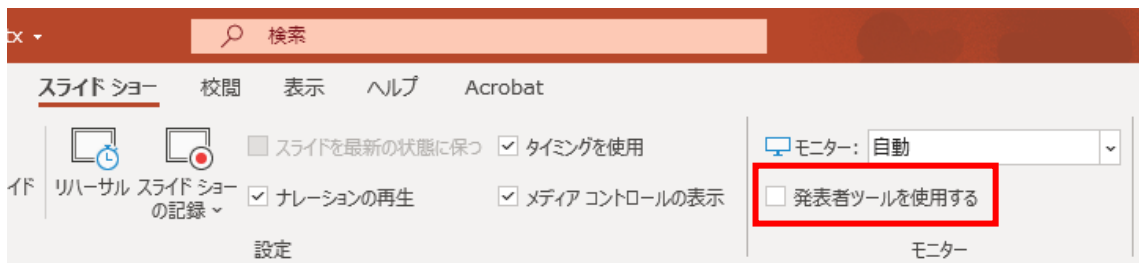

## 6. 質疑応答

質問したい場合は、Webex アプリの挙手機能を使います。まずは、画面右下の参加者ボタ ンをクリックして、参加者リストを開きます。

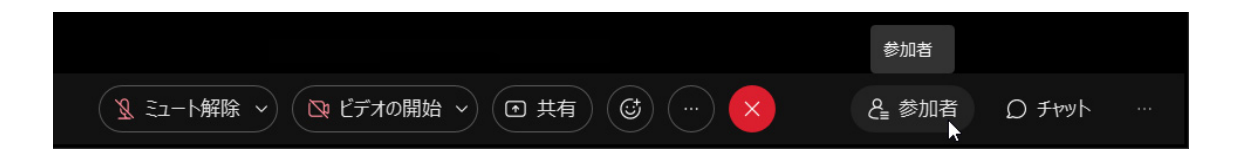

リストの一番上に表示される自分の名前の右隣にマウスを合わせると、挙手ボタンが表示 されます。1 回クリックすると挙手、もう 1 回クリックで取り消しになります。

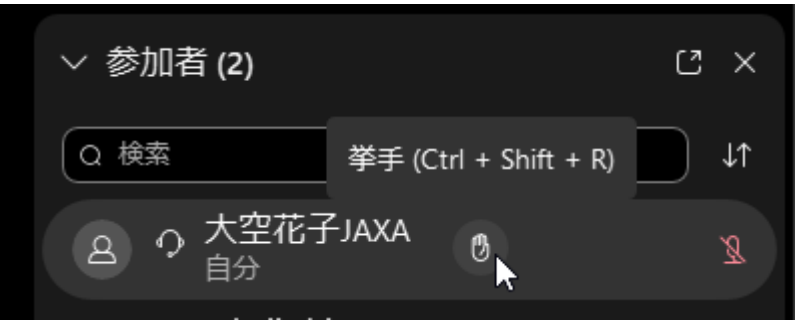

### 7. 発表の終了

質疑応答後、発表が終了しましたら、講演者はモニタ上部に表示されているタブを開き、 マイクとビデオカメラをオフにし、「共有を停止」ボタンをクリックしてください。

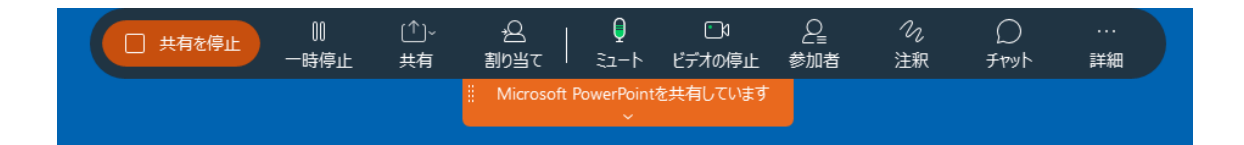

### 8. オンライン会場からの退場

オンライン会場から退場する際は、オンライン会場画面の×印のボタン(ミーティングか ら退場)をクリックしてください。

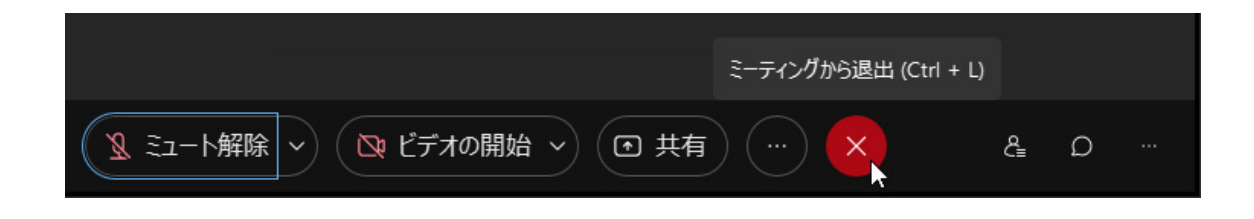